# **BAB 03**

## Tip & Trik Slider

Pada pembahasan selanjutnya, kita akan bermain‐main dengan fitur template yang dijual oleh WP Asia. Sekilas mengenai WP Asia adalah One‐Stop‐Shop & Learning Center For WebMaster, yang saya dirikan untuk para WordPress Lover dan juga untuk pelaku bisnis online.

WP Asia menyediakan theme WordPress (yang akan kita pelajari fiturfiturnya di dalam buku ini, dan bagi para pembaca buku ini juga akan mendapatkan bonus Theme dari WP Asia), Plugin WordPress, Script Bisnis Online, dan Tool‐Tool penunjang lainnya. Tidak hanya sampai di situ, WP Asia juga menyediakan tutorial, baik itu dalam bentuk e‐book dan video, semua tutorial disusun sendiri oleh saya.

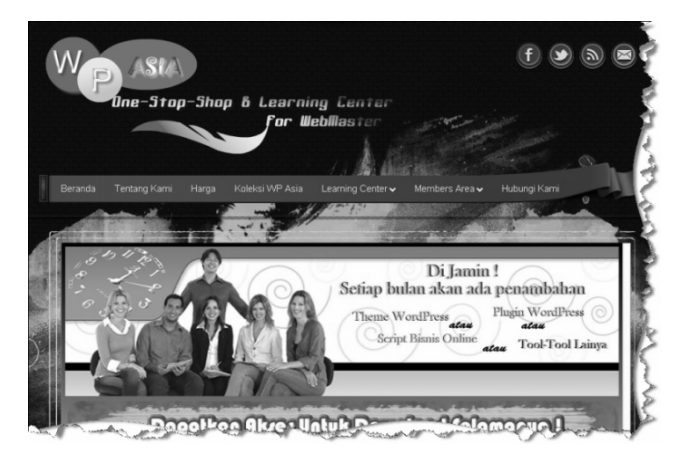

*http://www.wordpress-theme.asia - One-Stop-Shop & Learning Center For WebMaster* 

WP Asia menyediakan sistem keanggotaan seumur hidup, yang artinya seorang member premium dapat men‐download WordPress Theme, Plugin WordPress, Script Bisnis Online, dan Tool Penunjang selamanya. Dijamin setiap bulannya akan selalu ada penambahan theme atau plugin atau script atau tool baru untuk memanjakan para member premium.

Nah, bagi Anda pengguna WordPress, dengan menggunakan WP Asia, Anda dapat menghasilkan website dengan tampilan profesional. Bagi webmaster, akan dapat mempersingkat waktu pendesainan. Dengan fitur‐fitur modern yang disediakan oleh WP Asia, Anda akan dapat menjual website hasil buatan sendiri dengan harga tinggi.

Harapan saya selaku Founder dari WP Asia, website kelak akan menjadi learning center bagi webmaster untuk dapat meningkatkan skill dalam mengembangkan sebuah website, dan juga bagi pelaku bisnis online untuk dapat meraih keuntungan yang sebesar‐besarnya.

Bagi pembaca buku ini, berhak mendapatkan discount sebesar 35% untuk dapat mengakses sebagai member premium. Saat buku ini ditulis, biaya untuk menjadi member premium adalah Rp. 200.000. Namun bagi pembaca buku ini, discount 35% tetap berlaku selamanya. Silakan Anda melakukan pendaftaran terlebih dahulu di WP Asia, kemudian hubungi sales WP Asia melalui email info@ wordpress-theme.asia dengan mencantumkan subjek email: klaim discount 35%. Maka sales WP Asia akan memberikan informasi jumlah total yang harus Anda transfer (tentu setelah discount 35% dari harga yang sedang berlaku di WP Asia). Setelah Anda melakukan pembayaran, status keanggotaan Anda akan di‐ upgrade menjadi member premium, dan Anda berhak mendapatkan semua kemewahan yang diberikan oleh WP Asia untuk para member premium.

O ya, bagi Anda yang ingin membuat website penghasil uang dengan modal terjangkau, saya sudah menyusun buku **Jurus Sakti Membuat Website Penghasil Uang** dan **Step By Step Mendapat Uang via Website Periklanan**.

Di dalam kedua buku itu, saya memberikan tip cara membangun website penghasil uang, yaitu **Website PTC (Pay To Click)**, **Website Click Exchange**, **Website PPC (Pay Per Click)**, **Website Traffic Exchange** dan **Website Penyingkat URL Premium (mirip adf.ly)**. Silakan miliki kedua buku tersebut karena selain pengetahuan yang berharga, di dalam buku tersebut juga diberikan Bonus CD yang berisi script‐script yang digu‐ nakan di dalam pembahasan, dan juga bonus tambahan script yang bisa Anda gunakan untuk membangun website penghasil uang.

Kembali ke pembahasan WordPress, yaitu kita akan mengupas satu per satu fitur‐fitur yang ada pada theme WP Asia, di mana fitur‐fitur tersebut dapat menyulap sebuah website menjadi lebih profesional lagi.

Sebelumnya Anda harus menginstal theme terlebih dahulu, di dalam Bonus CD sudah saya sediakan beberapa theme yang bisa Anda gunakan. Untuk menyamakan pembahasan, kita akan menggunakan theme yang sama, yaitu theme Kemang.

**Catatan:** Untuk memudahkan Anda dalam memahami semua tutorial yang diberikan di buku ini, sebaiknya Anda sudah membaca buku *Killer WordPress*. Buku tersebut berisi pembahasan dasar mengenai Word‐ Press yang akan memudahkan pemahaman Anda, khususnya yang masih pemula.

#### **3.1 Cara Instalasi Theme**

Setelah menginstal WordPress di dalam localhost, selanjutnya copy theme Kemang yang ada dalam Bonus CD. Theme tersebut berada di dalam folder kemang.

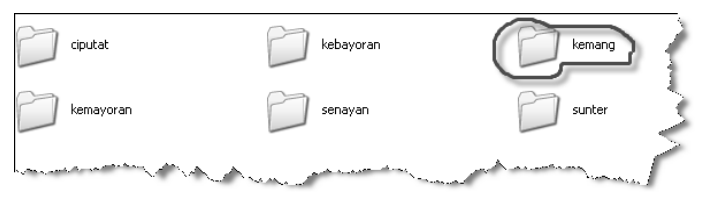

*Meng-copy Folder Theme Kemang* 

Paste ke dalam folder wp‐content\themes di dalam WordPress yang ada di localhost.

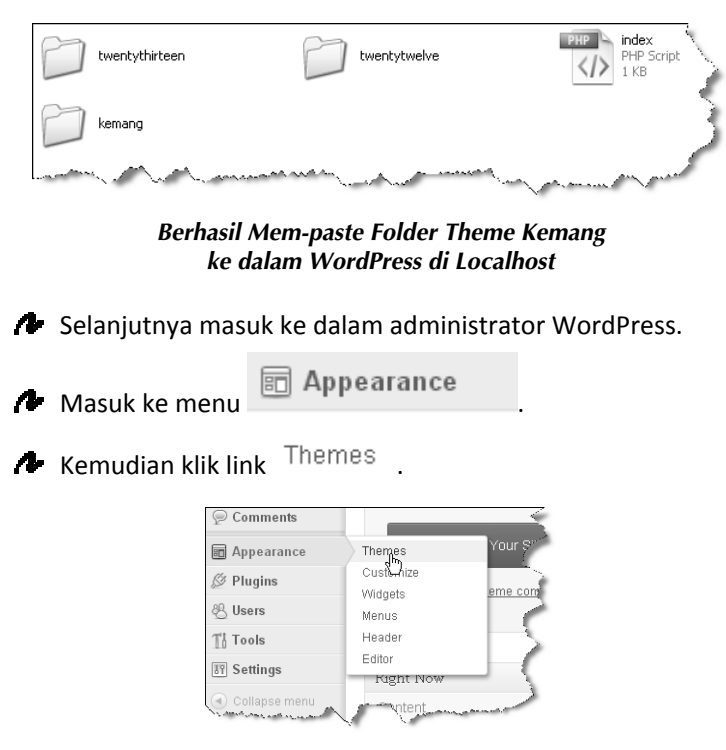

*Mulai Menginstal Theme* 

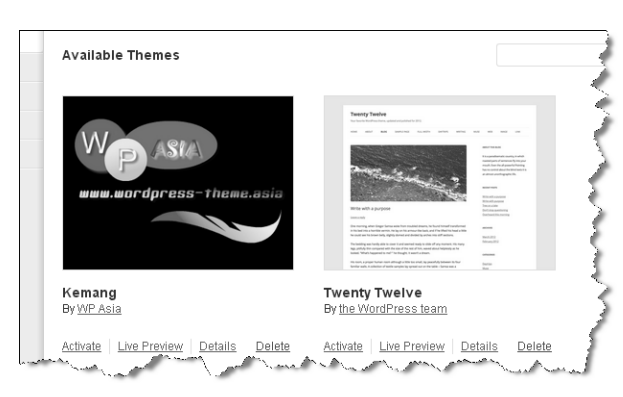

Masuk ke kolom Available Themes, Anda akan melihat theme dari WP Asia.

*Theme WP Asia Sudah Terinstal di dalam Sistem* 

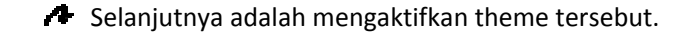

**Activate**  $\overline{\phantom{a}}$  Klik link  $\overline{\phantom{a}}$ .

Dan theme sudah aktif dan siap digunakan.

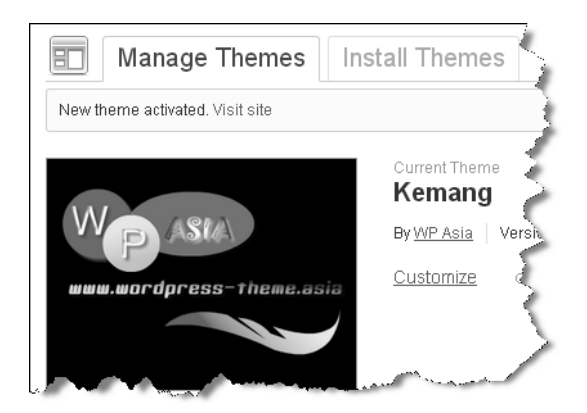

*Theme Sudah Aktif* 

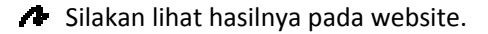

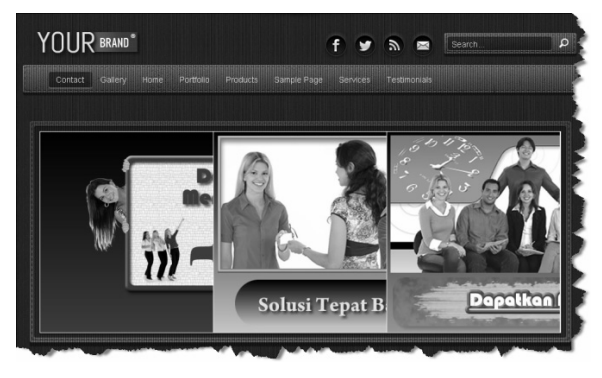

*Tampilan Website dengan Theme Kemang WP Asia* 

**Keterangan**: Silakan gunakan cara yang serupa untuk melakukan instalasi theme, jangan lupa untuk mengaktifkan theme.

### **3.2 Menggunakan Slider Feature Post**

WP Asia memberikan banyak fitur slider yang mengalami pembaruan dari waktu ke waktunya. Theme kemang ini adalah theme generasi awal, silakan Anda upgrade keanggotaan Anda menjadi member premium di WP Asia untuk mendapatkan theme-theme terbaru dengan fitur yang ter‐update untuk kebutuhan website modern.

- Klik menu & WP Asia
- Kemudian klik link WP Asia

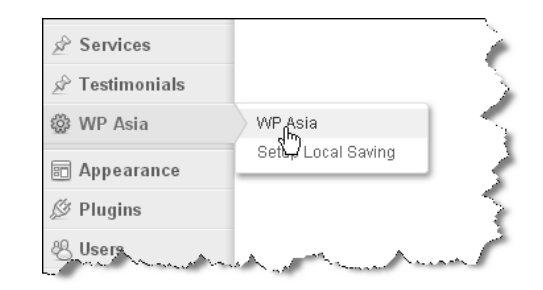

*Masuk ke dalam Panel Penyetingan Theme* 

Anda akan melihat fitur‐fitur penyetingan untuk menghasilkan website sesuai dengan kebutuhan Anda. Kita akan membahas fitur‐fitur penting satu per satu, sekarang kita mulai dari fitur Slider terlebih dahulu.

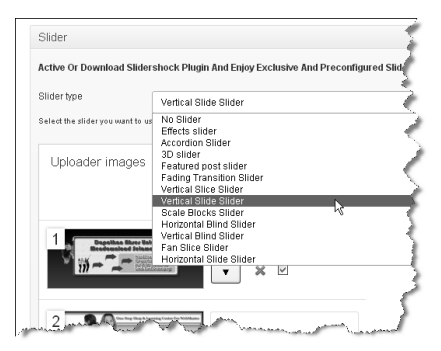

*Fitur untuk Penyetingan Slider* 

Pada kolom **Slider type**, silakan Anda pilih tipe Featured post slider , di mana nantinya slider akan tampil berdasarkan isi postingan.

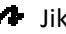

**Jika sudah, tekan tombol** Save Changes

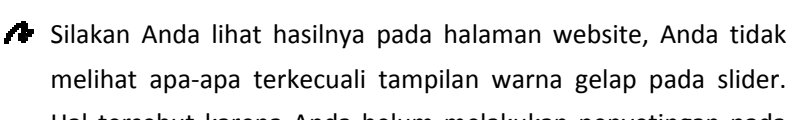

melihat apa‐apa terkecuali tampilan warna gelap pada slider. Hal tersebut karena Anda belum melakukan penyetingan pada postingan.

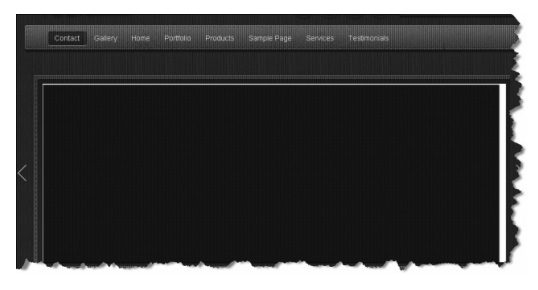

*Tampilan Slider yang Masih Kosong* 

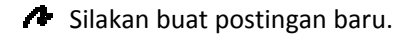

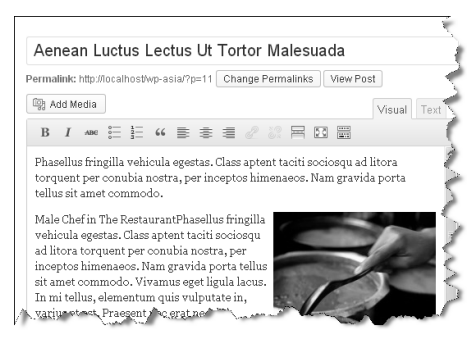

*Mengisi Postingan* 

Jangan lupa pada **featured image**, isi juga dengan gambar.

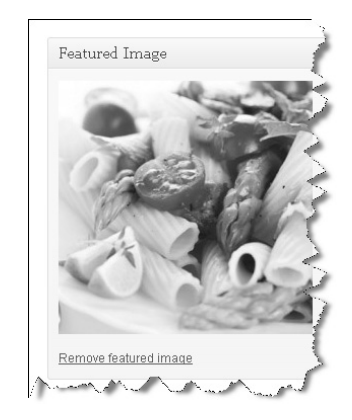

*Mengisi Featured Image* 

Gambar pada **Featured Image** inilah yang akan tampil pada slider.

Beri tanda centang pada Featured Post:

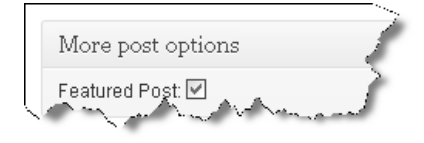

*Menyeting Menjadi Featured Post* 

- Penyetingan featured post ini bertujuan untuk memilih postingan yang ingin ditampilkan pada slider. Silakan beri tanda centang jika Anda menginginkan postingan tersebut tampil pada slider.
- Kemudian simpan dan lihat hasilnya pada website.

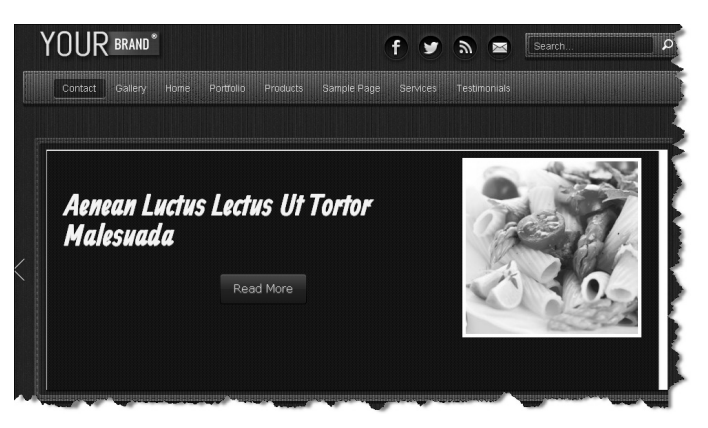

*Hasil Slider pada Halaman Website* 

- Silakan mengulanginya untuk menambahkan slider dengan postingan lainnya. Selanjutnya silakan kembali ke penyetingan panel theme, kita akan melakukan sedikit trik agar slider dapat tampil lebih menarik.
- Masuk ke kolom **Captions Fields**, Anda akan melihat beberapa pilihan penyetingan.

| Captions Fields: | <b>Fitle</b>                      | Date | Text  | Author |                 |
|------------------|-----------------------------------|------|-------|--------|-----------------|
| Thumbs Position: | none                              | left | right | top    | bottom          |
| our compare      | the column are all the collection |      |       |        | الرزا المتمسمات |

*Penyetingan Captions Fields* 

Silakan Anda klik tombol tersebut sesuai dengan kebutuhan, di sini saya akan menggunakan fitur Teks.

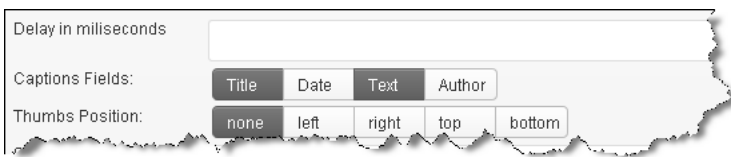

*Penambah Fitur Teks* 

Simpan hasil pekerjaan dan lihat hasilnya pada halaman website.

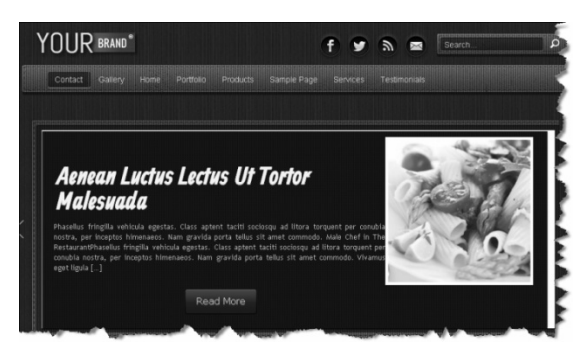

*Slider Menghasilkan Isi Teks* 

- Bagaimana? Asyik bukan? Anda juga bisa mengubah **Thumbs Position** sesuai dengan kebutuhan desain, silakan dicoba.
- Selanjutnya Anda juga bisa mengubah jenis frame slider. Masuk ke kolom **Slider Style**, selanjutnya silakan pilih frame slider sesuai dengan kebutuhan desain.

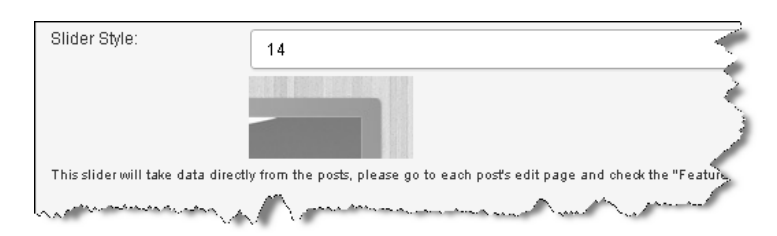

*Mengubah Frame Slider* 

Silakan simpan hasil pekerjaan dan lihat hasilnya pada halaman website.

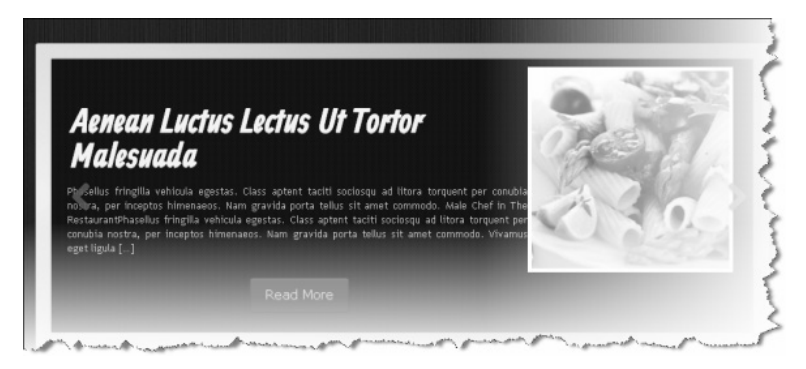

*Berhasil Memgubah Frame Slider* 

#### **3.3 Menggunakan Slider 3D Hingga Horizontal Slider**

Kita masih akan bermain‐main dengan slider. Banyak fitur slider yang tersedia, yang dapat Anda gunakan untuk memberikan nuansa tersendiri pada website buatan Anda.

- Pada kolom **Slider type**, silakan ubah tipe slider sesuai dengan keinginan Anda.
- Anda juga bisa mengubah **Thumbs Position.**
- Sesuaikan **Slider Style** agar frame slider pas dengan desain website.
- Simpan dan lihat hasilnya pada website.

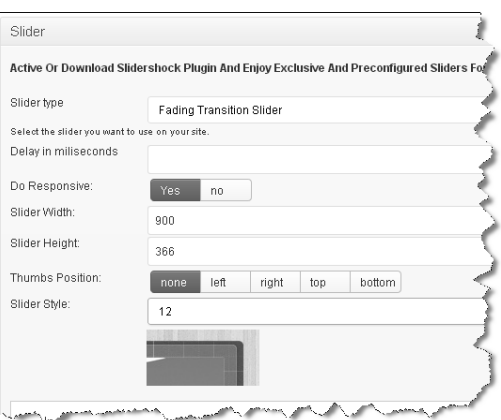

*Menyeting Slider Sesuai Kebutuhan* 

#### **3.3.1 Meng-upload Gambar untuk Slider dan Mengatur Posisi Slider**

Sebelum Anda meng‐upload sebuah gambar untuk dijadikan slider, pastikan sebelumnya ukuran gambar tersebut sudah pas dengan porsi desain. Sehingga tidak akan merusak tata letak dan desain website secara keseluruhan. Kurang lebih ukuran gambar untuk slider adalah **W: 900** dan **H: 350**.

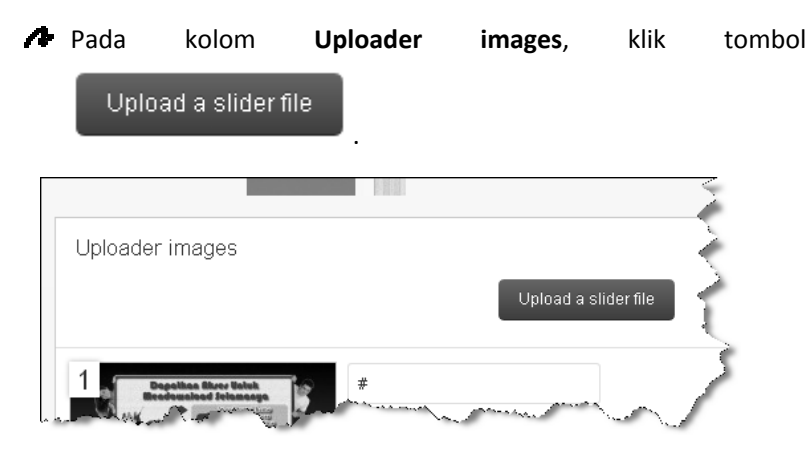

*Meng-upload Gambar untuk Slider* 

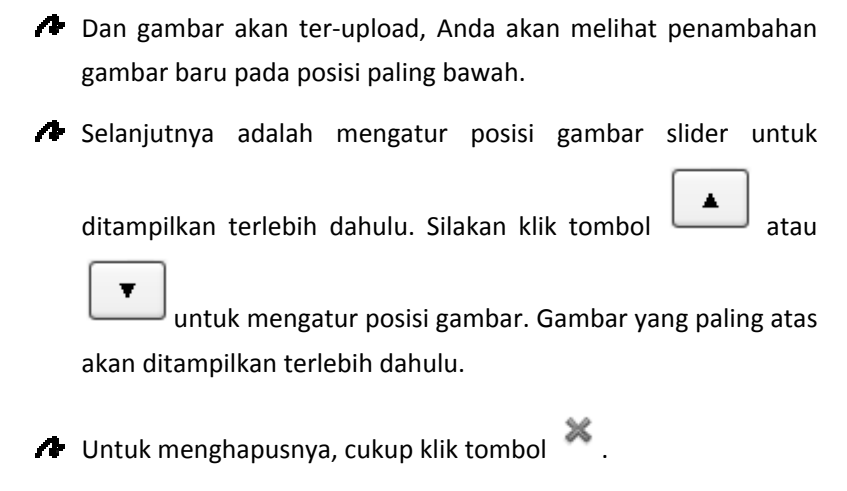

Jika sudah, jangan lupa untuk menyimpan hasil pekerjaan Anda.

 $\ddot{\ddot{\mathbb{R}}} \ddot{\mathbb{R}} \ddot{\mathbb{R}}$